# **SPA Guia breu Eina de suport**

#### **Índex**

- 1. [Introducció](#page-0-0)
- 2. [Accés](#page-0-1)
- 3. [Dashboard](#page-1-0)
- 4. [Crear un cas](#page-2-0)
- 5. [Seguiment d'un cas](#page-4-0)
- 6. [Cerca de casos](#page-6-0)

#### **Contingut del manual**

Manual que descriu com l'usuari pot utilitzar l´eina de suport del CSUC per gestionar els projectes o serveis en què participa.

URL: *<http://suport.csuc.cat>*

# <span id="page-0-0"></span>**Introducció**

JIRA és una aplicació que permet fer el seguiment de projectes i serveis utilitzant issues. En aquest context entenem un issue com un cas relacionat amb un projecte o servei que es gestiona de manera independent, i que pot ser de diferents tipus:

- **consulta**: permet sol·licitar informació.
- **incident**: permet notificar d'un mal funcionament detectat.
- **queixa**: permet formular una queixa.
- **canvi estàndard**: desplegable de canvis habituals pels quals hi ha un procediment prèviament definit.
- **altres canvis**: altres canvis que no estan en la categoria de canvis estàndard.

Segons el projecte o servei, i el rol que l'usuari hi té, el tipus de cas pot variar, i cal seleccionar-lo en el moment de crear-lo.

El seguiment es realitza seguint un flux de treball predefinit segons les característiques pròpies del projecte o servei, i està basat en la metodologia ITIL.

Per facilitar aquest seguiment, quan es produeix una actualització al cas s'envia automàticament una notificació per correu electrònic a l'adreça de correu associada a l'usuari.

L'adreça per accedir a aquesta eina és *<http://suport.csuc.cat>*.

### <span id="page-0-1"></span>**Accés**

Utilitza l'enllaç 'Log In' que trobaràs a la part superior dreta de la teva pantalla.

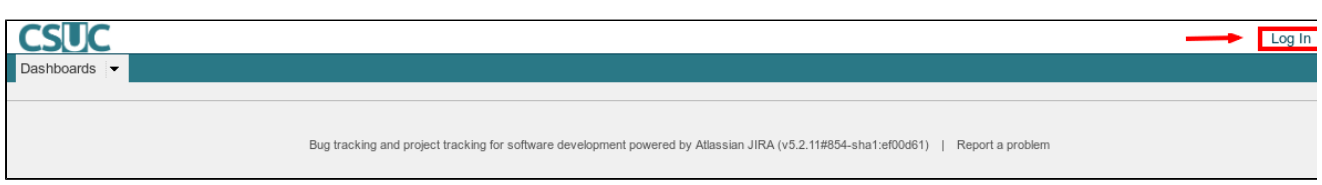

Apareixerà el següent un formulari, introdueix-hi les teves credencials (usuari i contrasenya), que prèviament el personal del CSUC t'ha fet arribar, i clica el botó 'Log In'.

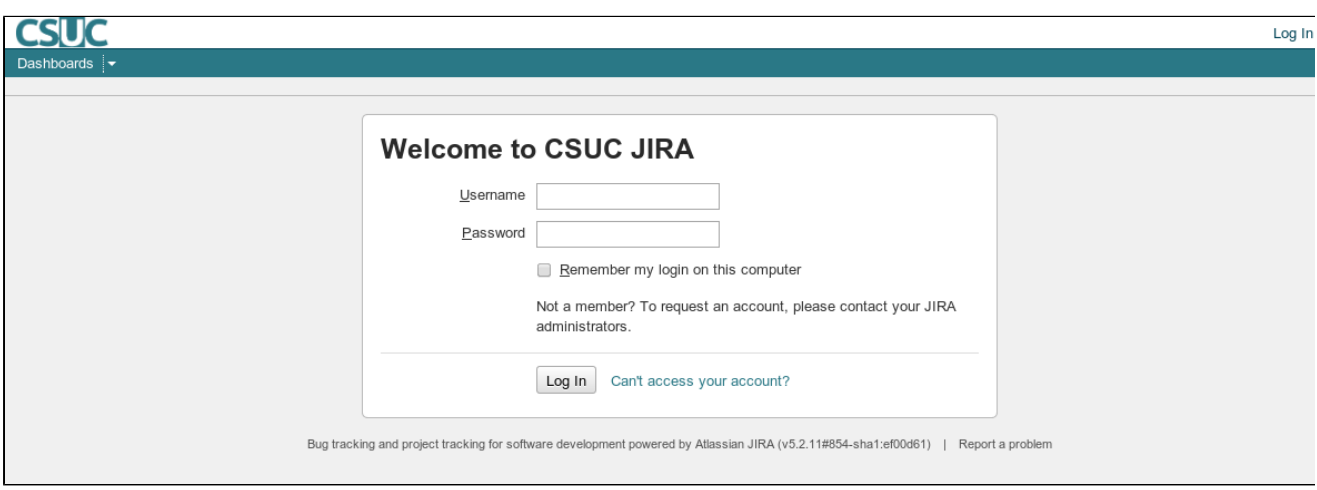

En cas que no recordis la teva contrasenya pots utilitzar l'enllaç 'Can't access your account?' per recuperar-la. Rebràs un correu de verificació amb les instruccions a seguir.

# <span id="page-1-0"></span>**Dashboard**

Una vegada accedeixis a l'eina amb el teu usuari, es mostra el dashboard (pàgina d'inici de l'usuari) que et permet, amb un sol cop d'ull, fer un seguiment dels teus projectes, serveis i casos. Aquest dashboard consta d'un menú principal en forma d'una barra horitzontal de color que es troba a la part superior de la pantalla, i de dues columnes d'informació.

Al menú principal (barra superior) hi trobaràs:

- **Dashboards**: accés als diferents dashboards que hagis creat. Per defecte només existeix el que s'està descrivint en aquesta secció.
- **Projects**: informació sobre els projectes i serveis en els que participes.
- **Issues**: accés a tots els teus casos, amb diverses funcionalitats per filtrar la informació mostrada.
- **Botó** per a crear nous casos.
- **Caixa de cerca** ràpida que permet cercar un cas per paraula.

A la primera columna podem trobar:

- **Projects**: la llista de projectes i serveis en els que participes.
- **Issue Statistics**: estadístiques sobre els teus casos en aquests projectes i serveis.
- **Més informació** addicional.

A la segona columna pots trobar:

- **My created issues**: llista resum dels casos que has creat anteriorment. Aquesta llista et permet accedir directament a un cas concret i fer-ne el seu seguiment.
- **Activity Stream**: llista dels darrers comentaris fets als teus casos.

### <span id="page-2-0"></span>**Crear un cas**

Per crear un nou cas, prèviament cal que hagis accedit al JIRA amb el teu usuari i contrasenya.

Clica el botó 'Create Issue' que trobaràs al menú principal (barra de color que es troba a la part superior de la pantalla) per accedir al formulari corresponent.

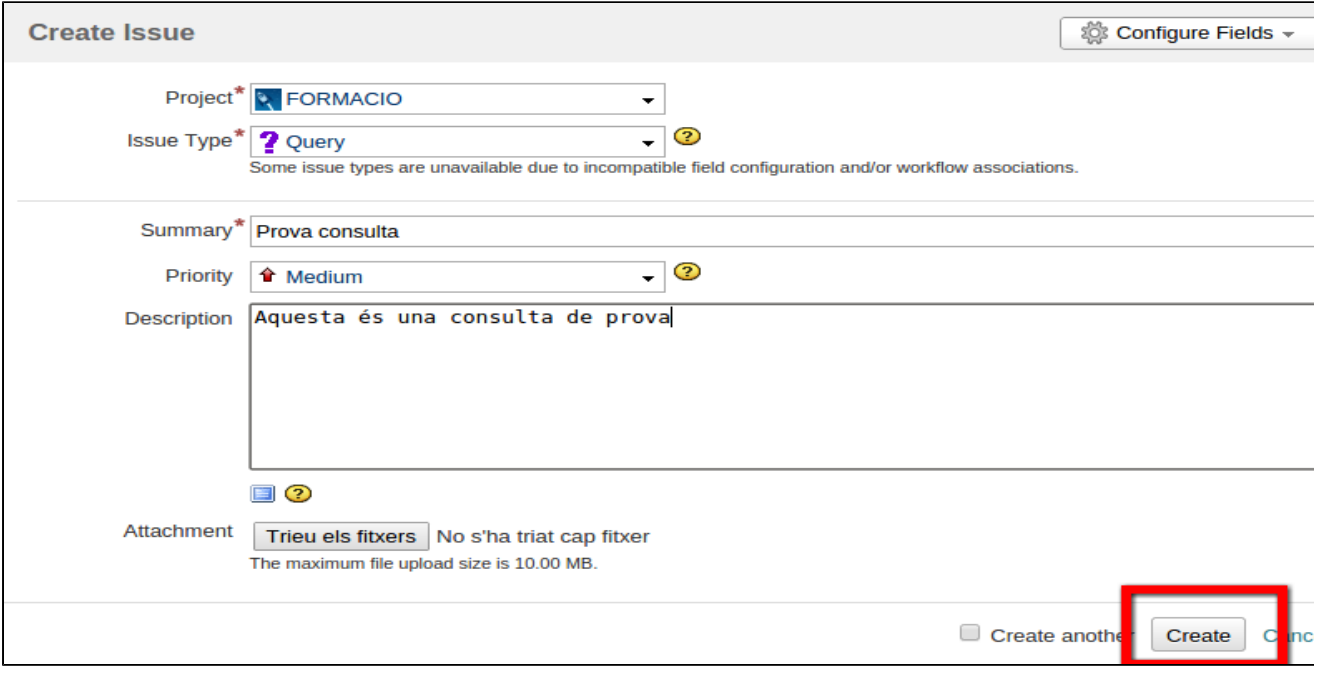

Apareixerà un formulari que et permetrà introduir la informació necessària per tal de crear un nou cas:

1. Tria el projecte o servei pel qual vulguis obrir el cas seleccionant-lo del desplegable 'Project'.

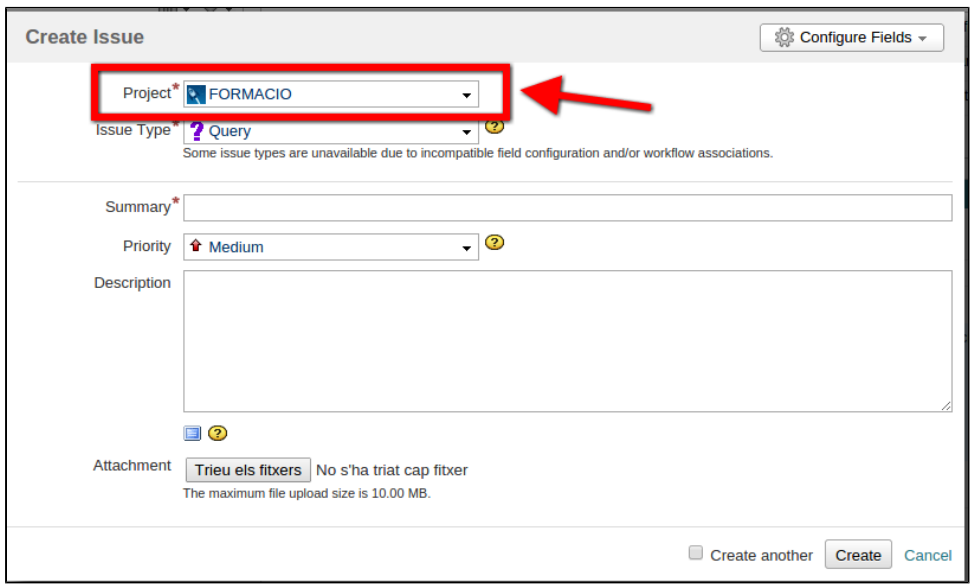

2. Selecciona el tipus de cas que vulguis crear del desplegable 'Issue Type'.

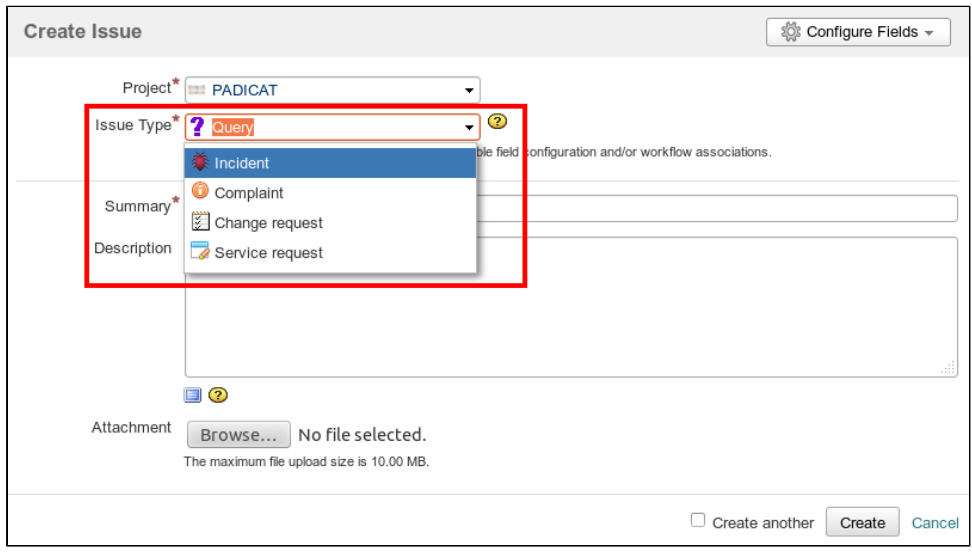

- 3. Selecciona la prioritat del cas que vulguis crear del desplegable 'Priority'.
	- a. Critical: quan hi ha pèrdua del servei.
	- b. High: quan hi ha pèrdua de funcionalitats crítiques.
	- c. Medium: quan hi ha pèrdua de funcionalitats no crítiques.
	- d. Low: quan hi ha un impacte lleu sobre el servei.

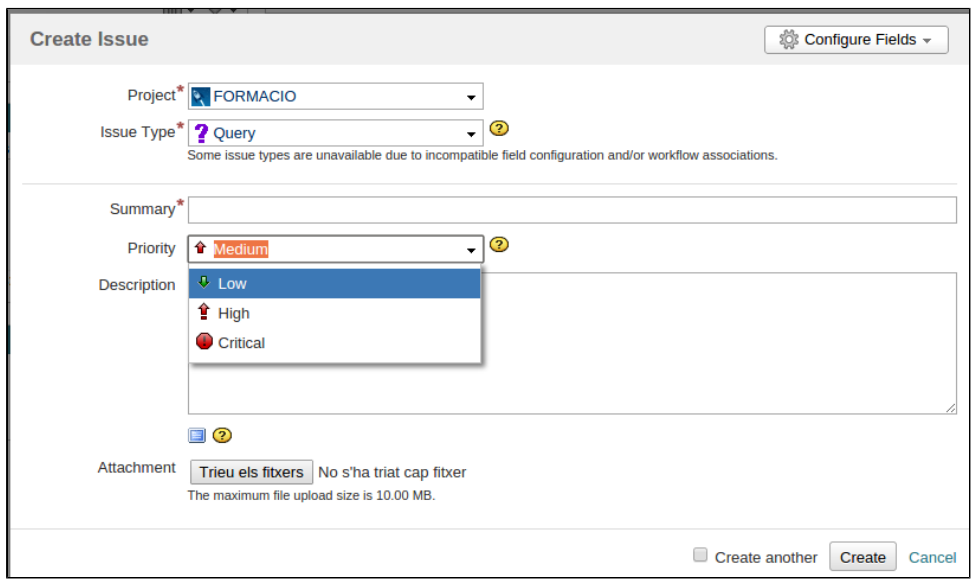

4. Omple de forma descriptiva el títol i la descripció utilitzant els camps 'Summary' i 'Description' (no cal que incloguis una altra vegada el nom del projecte o servei doncs ja hi ha un camp específic per a aquesta informació).

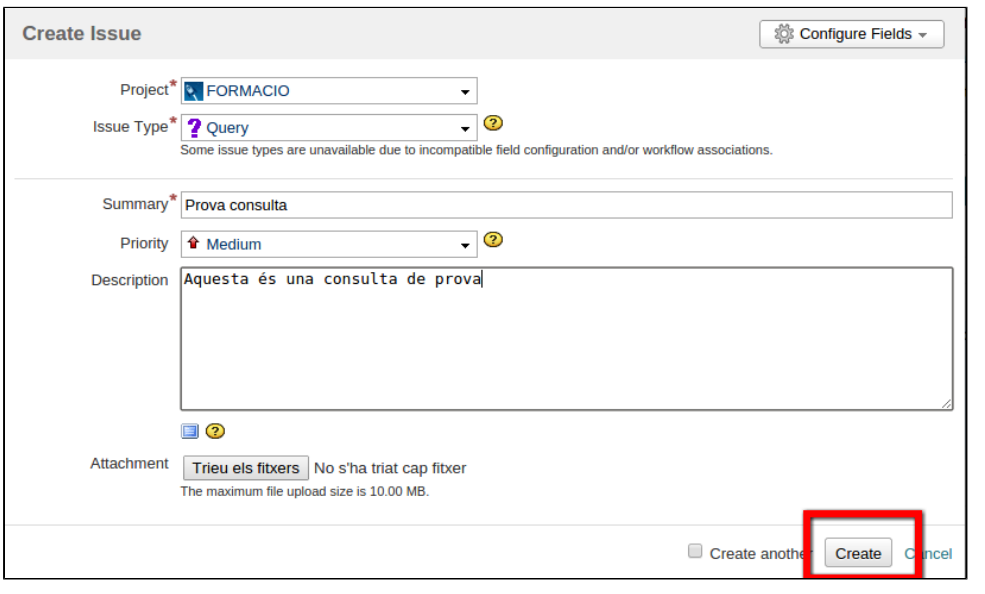

- 5. En cas necessari omple els camps addicionals que puguin aparèixer relacionats amb el projecte o servei.
- 6. Clica el botó 'Create' que trobaràs a la part inferior dreta del formulari.
- 7. Automàticament tornaràs al dashboard del teu usuari on, a la secció 'Issues created by me', ja podràs veure el nou cas. Per accedir-hi clica a sobre el seu títol.

Una vegada creat el cas es revisarà la informació introduïda, i s'escau s'actualitzaran dades com la tipología i la prioritat; i s'assignarà un operador que serà l'encarregat de resoldre'l.

# <span id="page-4-0"></span>**Seguiment d'un cas**

Al seleccionar un cas, veuràs la vista principal on se'n mostren els detalls:

- **Títol**.
- **Description**: descripció feta en crear el cas.
- **Details**: tipus de cas, estat, etc.
- **People**: qui ha creat el cas, a qui està assignat, etc.
- **Dates**: última data d'actualització.
- **Activity**: permet consultar l'històric de comentaris, l'activitat que ha tingut el cas, etc.

Per enviar un comentari a la persona responsable del cas pots utilitzar el botó 'Comment'.

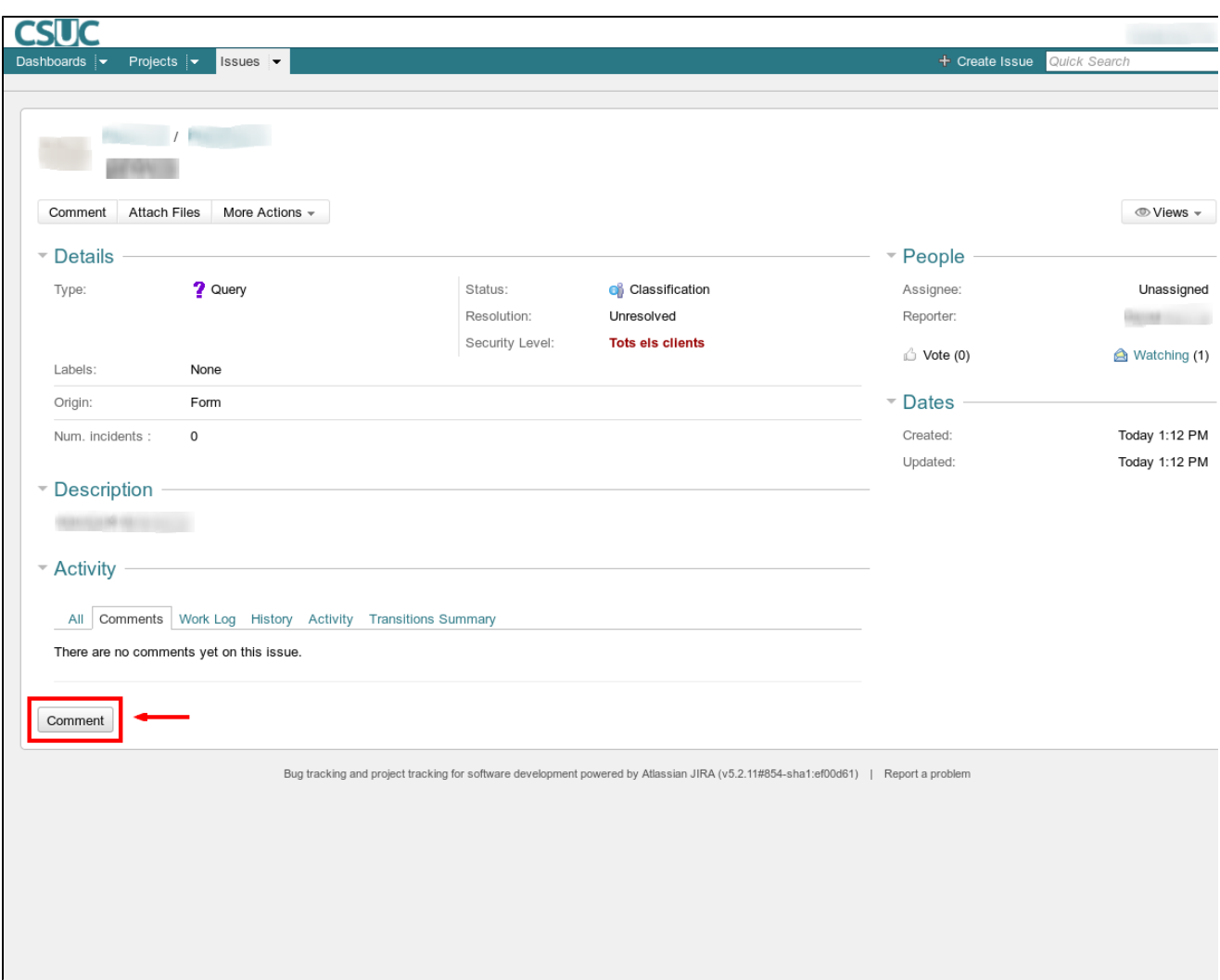

Quan el cas hagi estat resolt i hagis donat la teva conformitat podràs veure que canvia el valor del camp 'Resolution'.

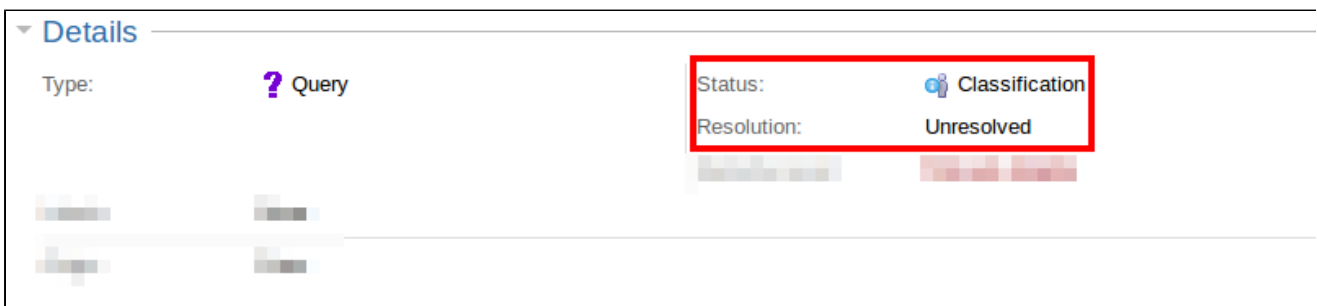

Cal prestar atenció als casos que tenen com a 'Status' el valor 'Specialist is waiting user reply' o 'Ope rator is waiting user reply' ja que això significa que la seva resolució està momentàniament aturada a l'espera de que donis una resposta a la informació sol·licitada per la persona responsable del cas.

# <span id="page-6-0"></span>**Cerca de casos**

Existeixen diverses formes d'accedir als casos:

Des del dashboard

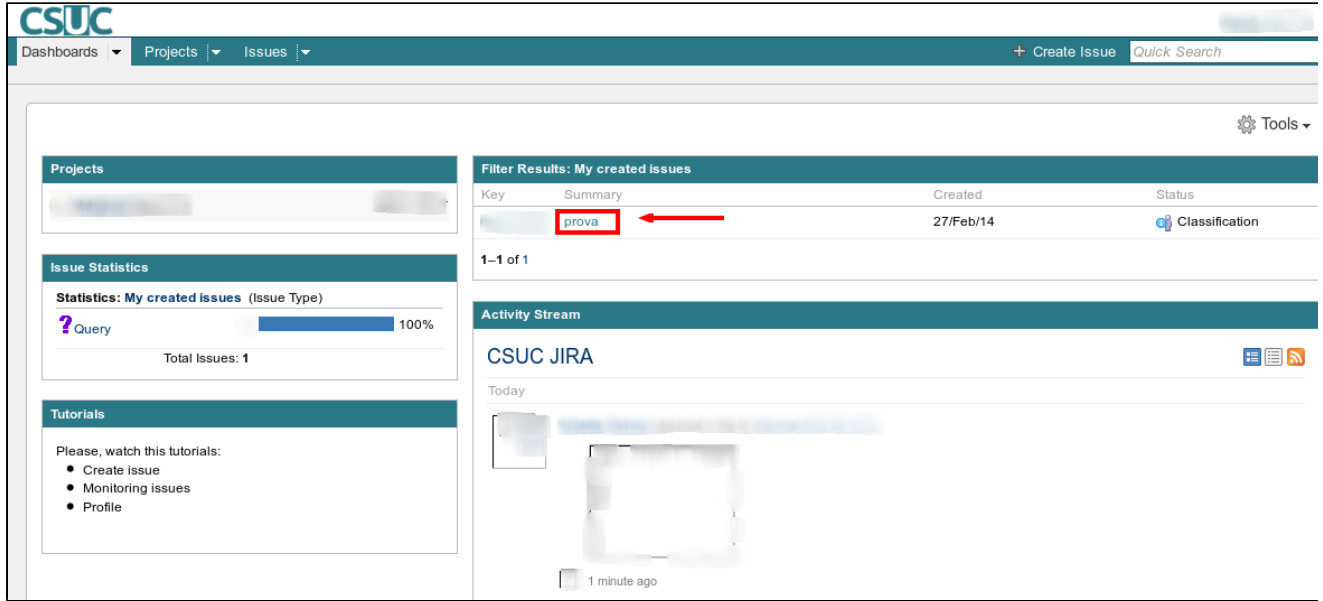

Des de l'opció 'Issues' del menú principal.

Aquesta opció permet cercar casos d'un projecte o servei segons uns criteris definits. Per això, seleccionarem l'opció de '**Search for Issues**' en el menú 'Issues'.

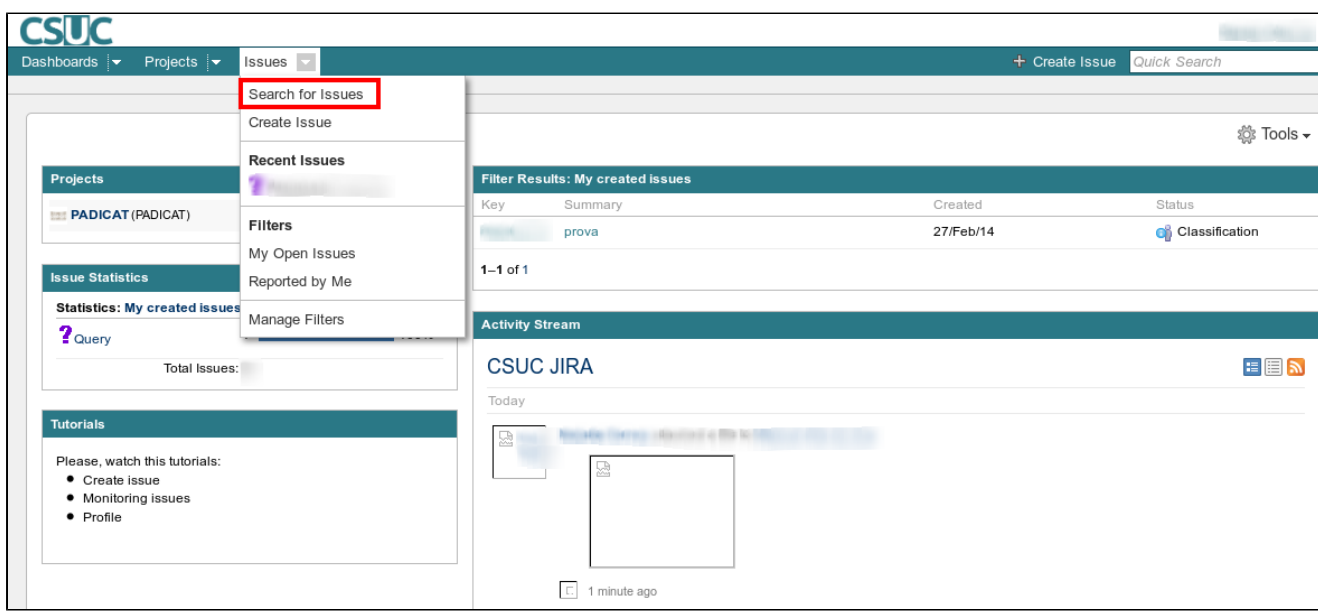

Pots definir els criteris de cerca pels casos utilitzant els camps Project, Issue Type, Status, Assignee, i More Criteria del cercador. També existeix una cerca avançada per a usuaris experts.

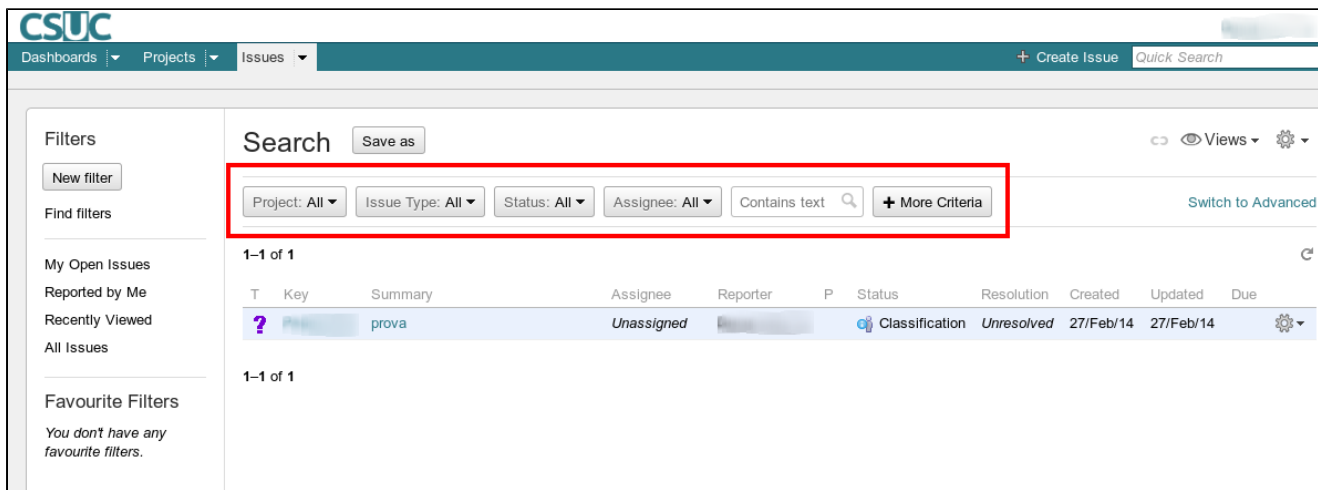